<span id="page-0-0"></span>СОМОДО

### **cWatch Web - Plesk Extension** - Enduser Guide

# Introduction to cWatch Web Plesk Extension

- The cWatch Plesk extension lets admins activate cWatch licenses for their websites, enable malware protection, and more.
- You can also run on-demand scans on your sites and remove any discovered threats with a single click.
- This guide explains how to login to the cWatch Plesk extension and manage your websites.
	- **[Login to cWatch Plesk Extension and Manage Your Websites](#page-0-0)**
		- **[Activate / Upgrade Website licenses](#page-3-0)**
		- **[Scan and Clean your Websites](#page-8-0)**
		- **[Login to your cWatch Customer Portal](#page-13-0)**
	- **[Membership Plans](#page-16-0)**

### Login to cWatch Plesk and manage your websites

- Open an internet browser
- Enter the Plesk login URL provided by your hosting provider in the address bar
	- It is usually in the following format:

https://<domain name or server IP that runs Plesk>:8443

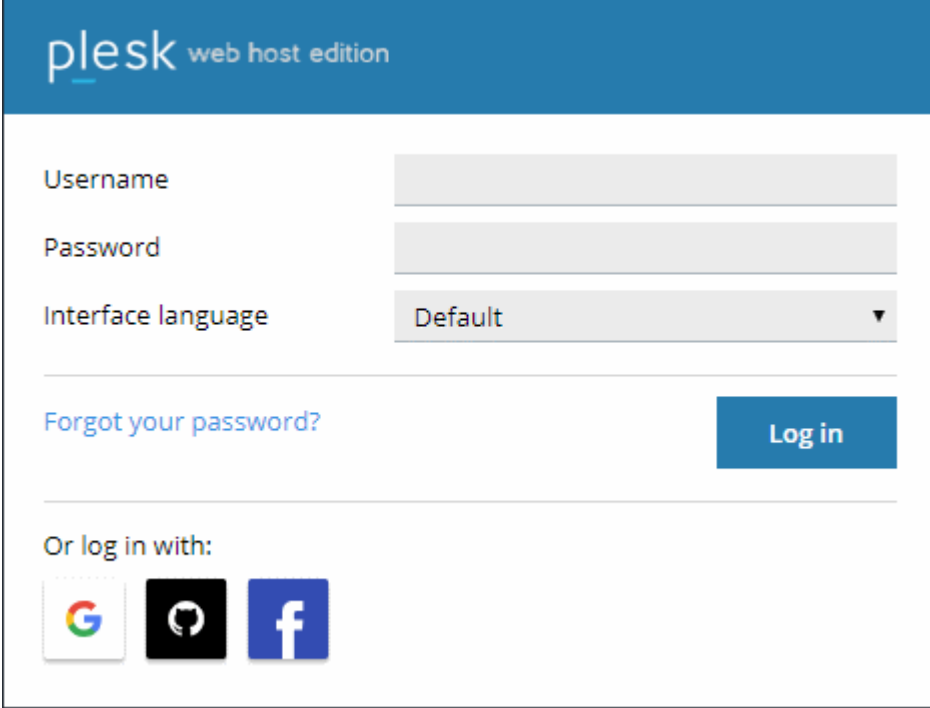

- Enter the server username and password provided by your web host
- If required, choose your preferred language from the 'Interface language' drop-down
- Click 'Log in'

COMODO **Creating Trust Online** 

#### The Plesk interface opens:

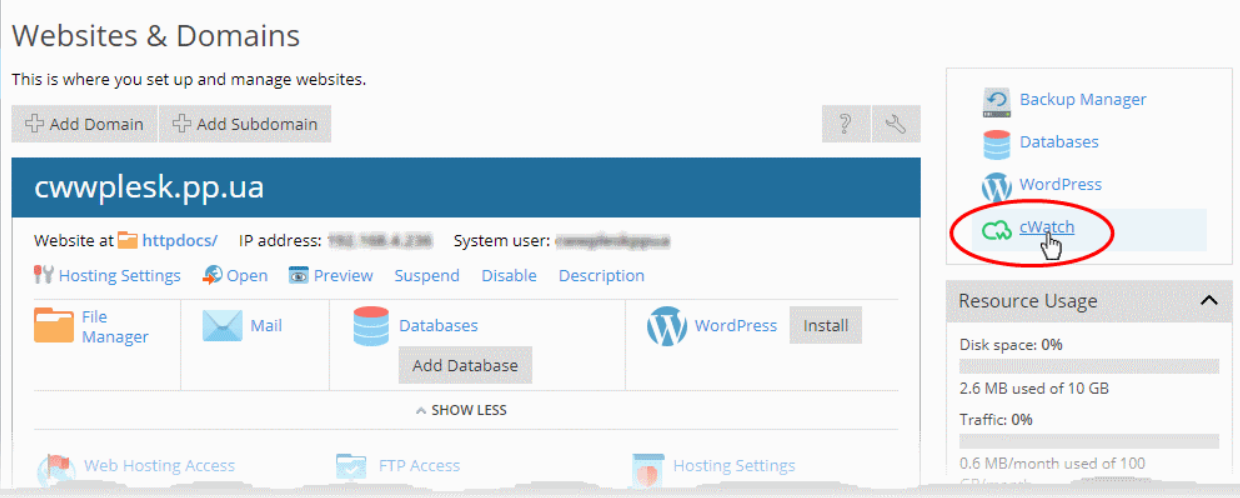

- Click the 'cWatch' link in the list of enabled services at the top-right
- If this is the first time you are opening the cWatch extension interface, you will be shown a dialog indicating the account setup.

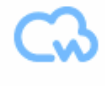

cWatch

A fully managed website security solution made simple. Get started with continuous proactive protection.

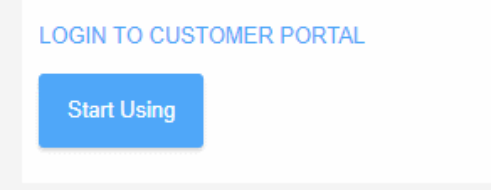

• Click 'Start Using'

The cWatch extension interface opens:

**COMODO Creating Trust Online\*** 

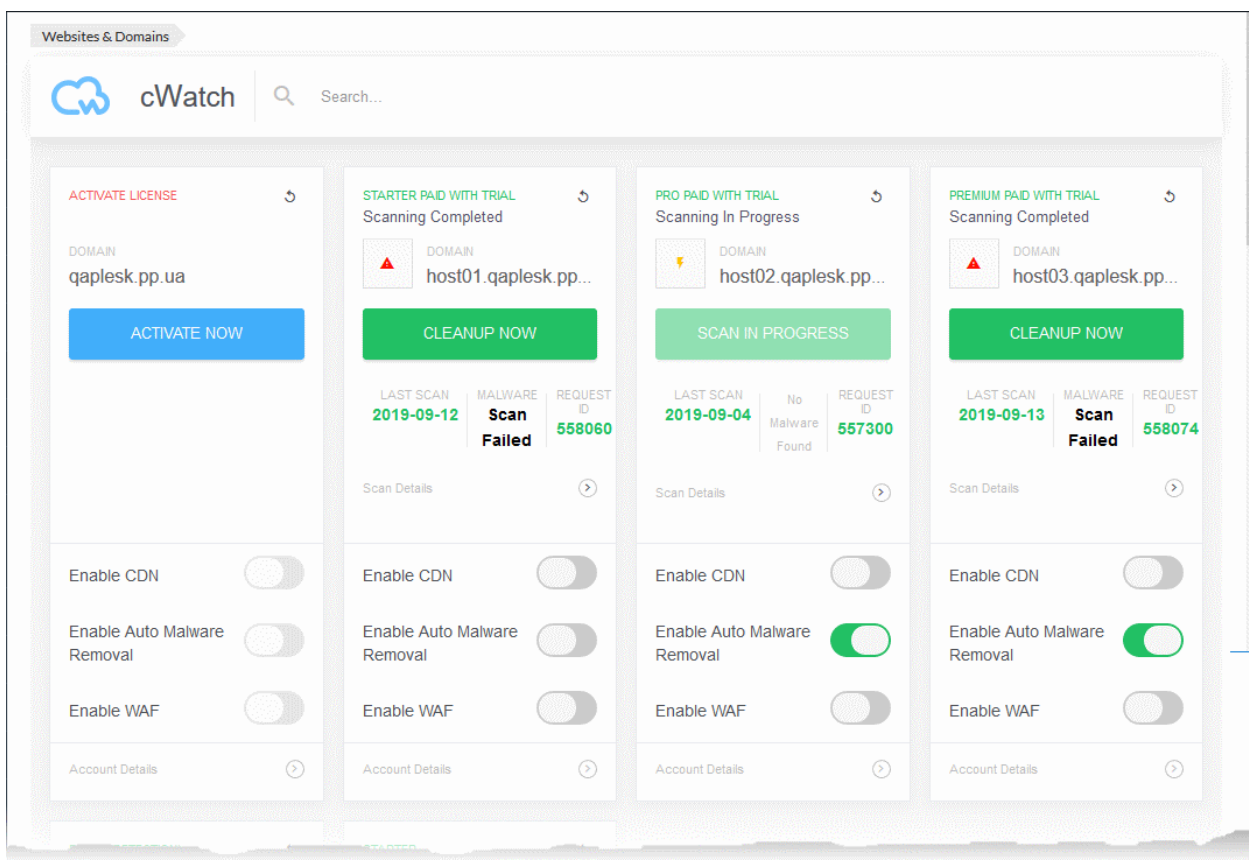

Each of your websites is shown on a separate tile:

COMODO ating Trust Online

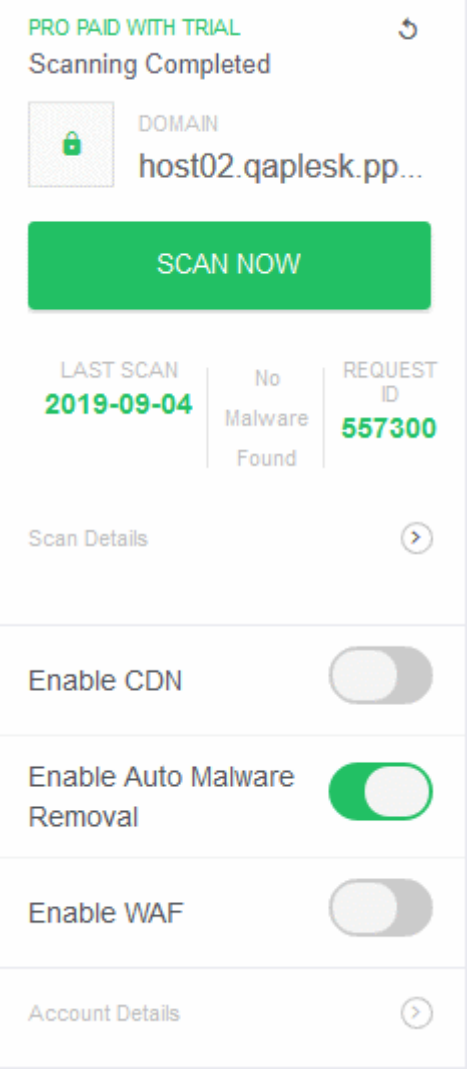

The tile shows the type of license active on the site, the last scan time, the results of the last scan and more. The tile also allows you to:

- **[Activate a new license/Upgrade the license on your sites](#page-3-0)**
- **[Run manual malware scan on your sites](#page-8-0)**
- **[Login to the cWatch Customer Portal](#page-13-0)**

### <span id="page-3-0"></span>Activate / Upgrade Website Licenses

- You should have obtained paid or trial licenses from your hosting service provider. Only unused licenses can be associated with a website.
- If you do not have any unused licenses then you will be directed to the license purchase page.

#### **Activate a license on a site**

- <span id="page-3-1"></span>• Login to your Plesk account
- Click the 'cWatch' link in the list of enabled services (top-right) to open the cWatch extension page

**COMODO Creating Trust Online\*** 

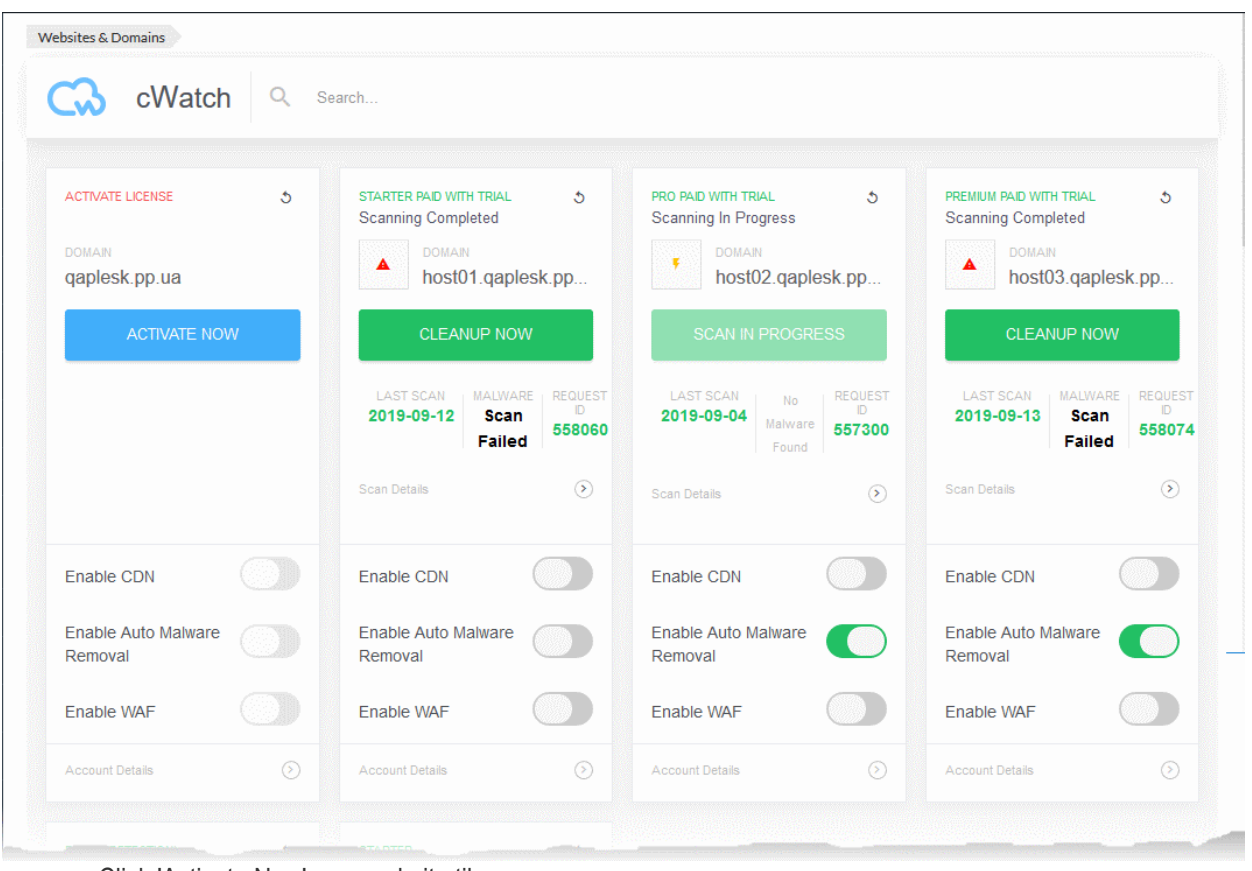

• Click 'Activate Now' on a website tile:

**COMODO Creating Trust Online\*** 

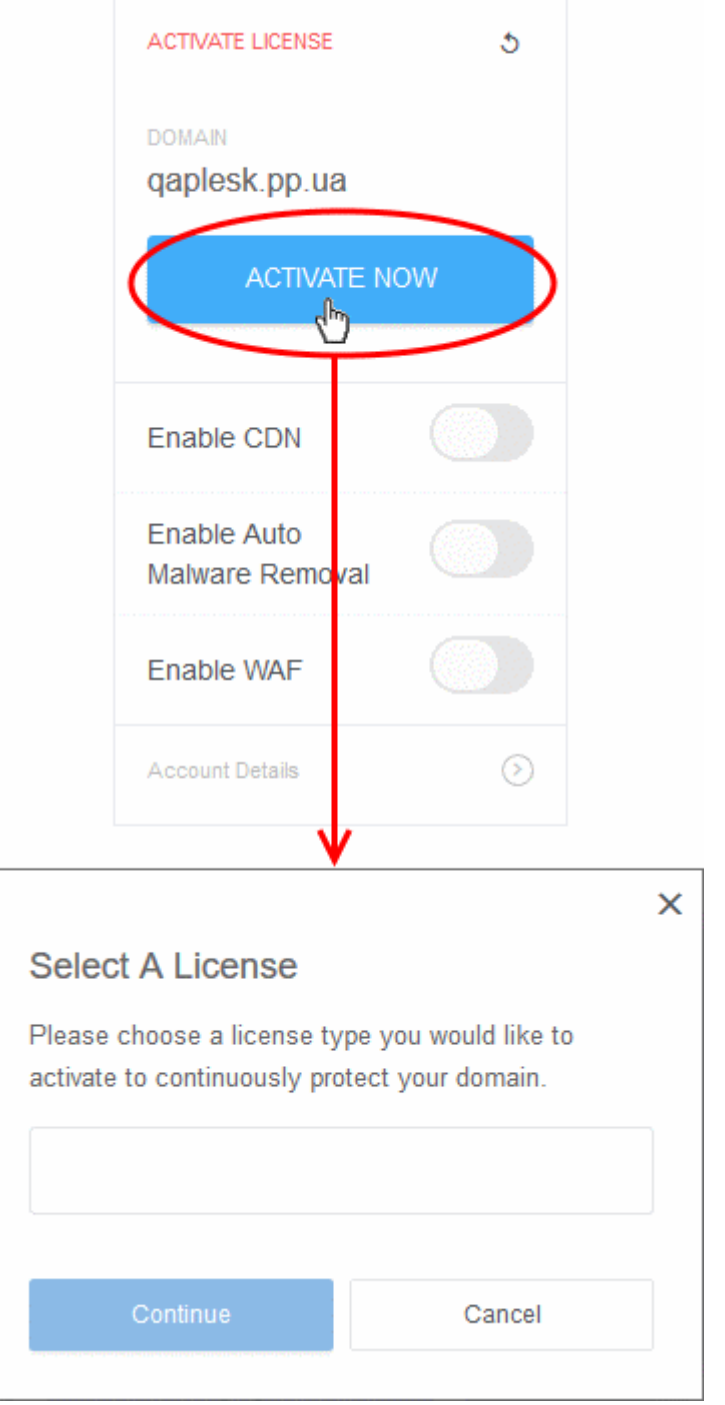

- Choose the type of license you want to activate on the site.
	- cWatch features vary according to license type. See **[Membership Plans](#page-16-0)** for more details.
	- The drop-down shows unused licenses available on your account:

СОМОДО **Creating Trust Online\*** 

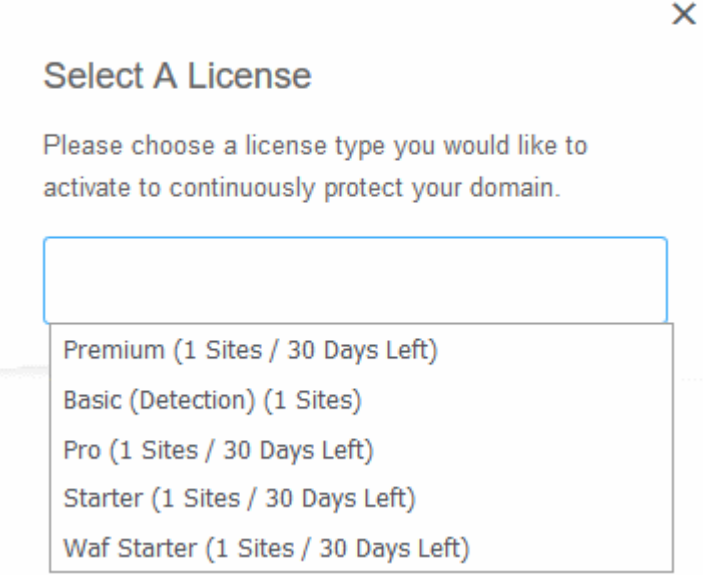

• Choose the type of license you want to associate with the site then click 'Continue'

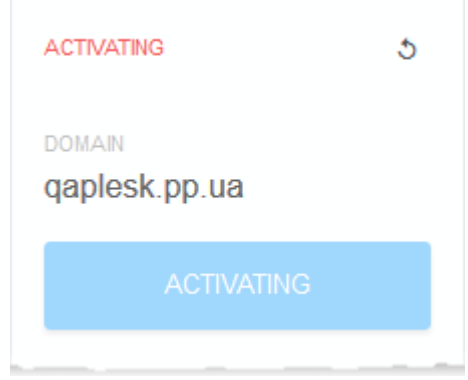

- The license is activated for the domain
- The license you applied is shown at the top-left corner of the site tile:

СОМОДО a Trust Online

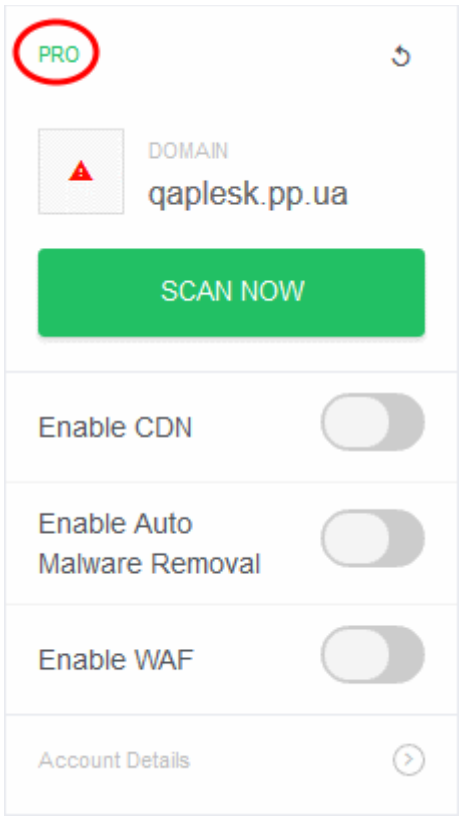

You can now set the security mode, run scans on the site and more.

- **Enable CDN** Activates the content delivery service for the site. Auto-configures the necessary DNS 'A' and 'CNAME' changes to facilitate this.
- **Enable Auto Malware Removal** Activates automatic cleaning of malware identified by scans. Enabled by default for 'Pro' and 'Premium' license types.
- **Enable WAF** Activates the web application firewall for the domain. Available only for 'Pro' and 'Premium' license types. You must enable the CDN to enable the WAF.
	- See **[Membership Plans](#page-16-0)** for features / services covered by different license types.

#### **Upgrade license on a site**

- You can upgrade the license on a website at anytime to improve its protection levels. For example, if you want to enable protection or detection mode on a site.
- A free basic license can be upgraded to a paid 'Starter', Pro' or 'Premium' license.
- See **[Membership Plans](#page-16-0)** for more details on features on each license.

#### **Upgrade a license**

- Open the cWatch customer interface as described **[above](#page-3-1)**
- Click 'Upgrade' or 'Upgrade to Enable Security' in a website tile

COMODO na Trust Online

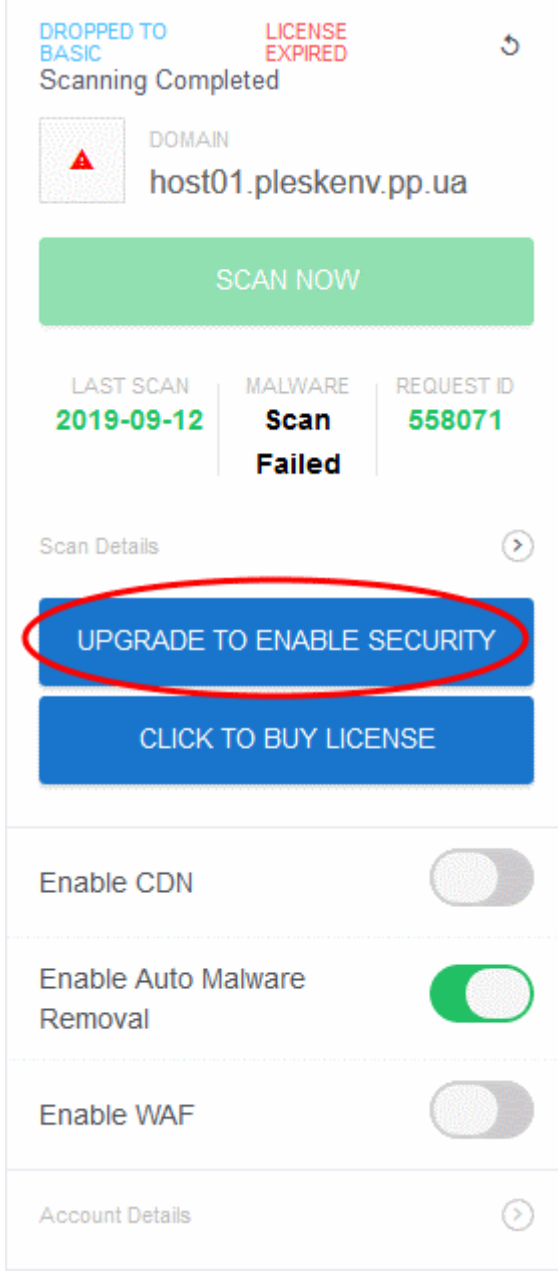

- You will be taken to the license purchase page set by your hosting service provider.
- Complete the purchase process to add licenses to your account and then start the license upgrade process.

### <span id="page-8-0"></span>Scan and Clean your websites

Run malware scans on sites and remove any discovered malware.

#### **Run a scan**

- Login to your Plesk account
- Click the 'cWatch' link in the list of enabled services at top-right

Each website on your account is shown in a separate tile.

• Click 'Scan Now' in the tile of the site you want to scan:

**COMODO Creating Trust Online\*** 

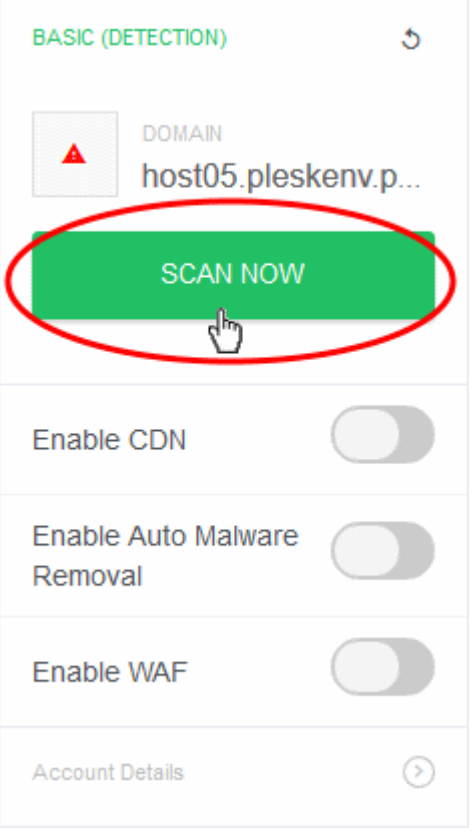

• Scan progress is shown as follows:

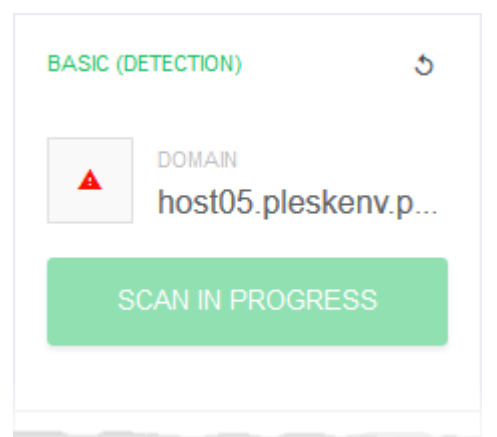

• Results are shown at the end of the scan:

СОМОДО ating Trust Online<sup>®</sup>

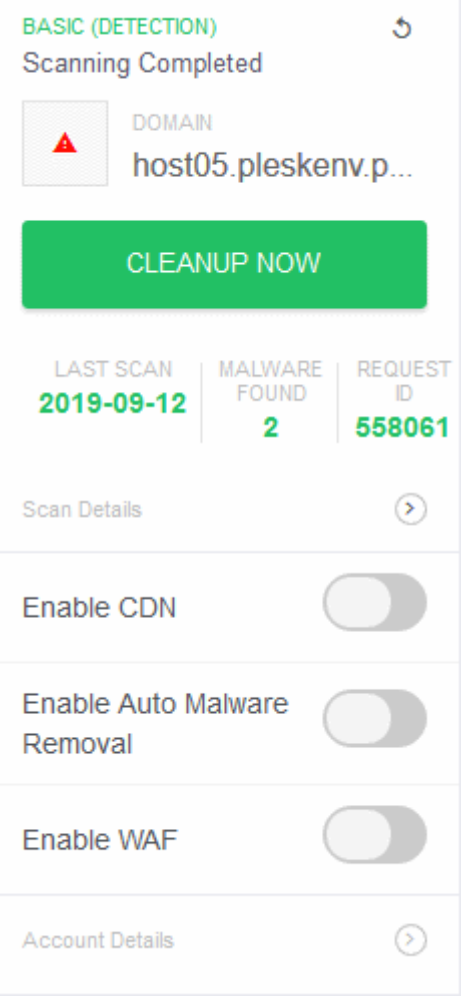

- Malicious items are shown in the 'Malware Found' column
- Click 'Cleanup Now' to remove discovered malware

**COMODO Creating Trust Online\*** 

×

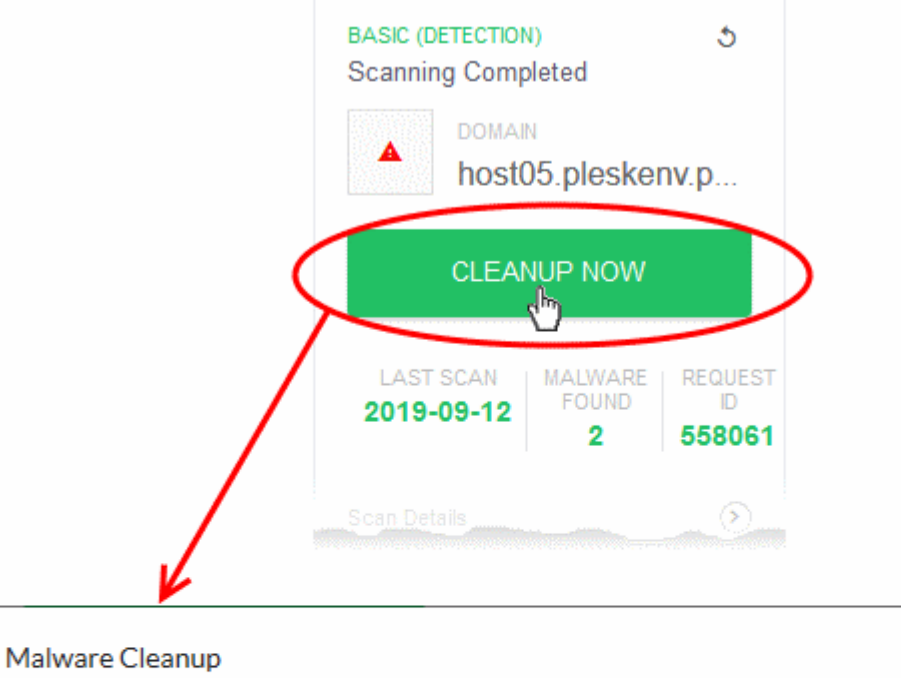

Click continue to authorize us to restore all your website files that have malware infections. Do you want to proceed?

Continue Cancel

- Click 'Continue' to proceed with the clean-up
- The malware will be removed from the site.

#### **View scan history**

• Click 'Scan Details' to view previous scan results

COMODO a Trust Online

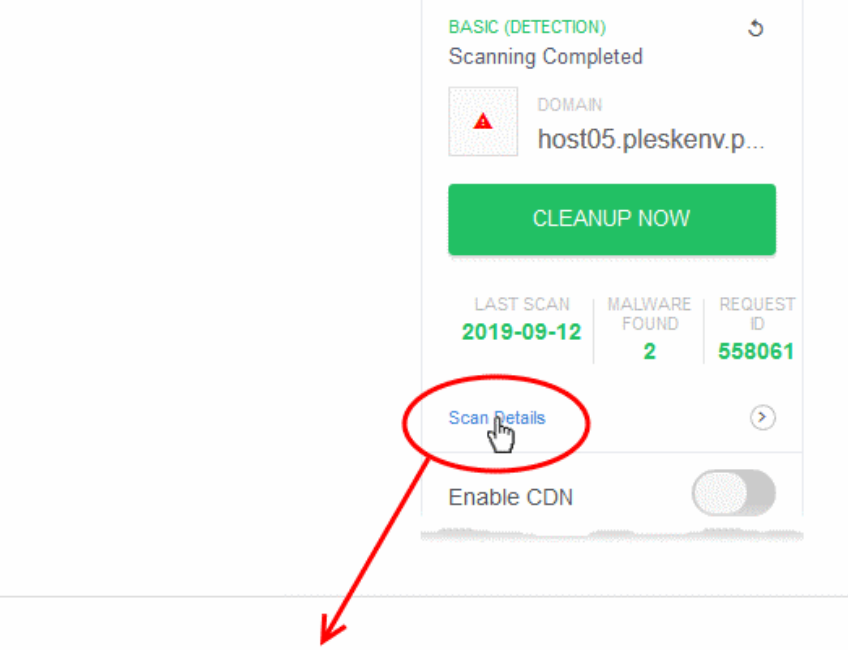

#### SCAN HISTORY FOR < HOST05.PLESKENV.PP.UA >

Scan ID: 558061 - Date: 2019-09-12 10:57:34

 $\leftarrow$ 

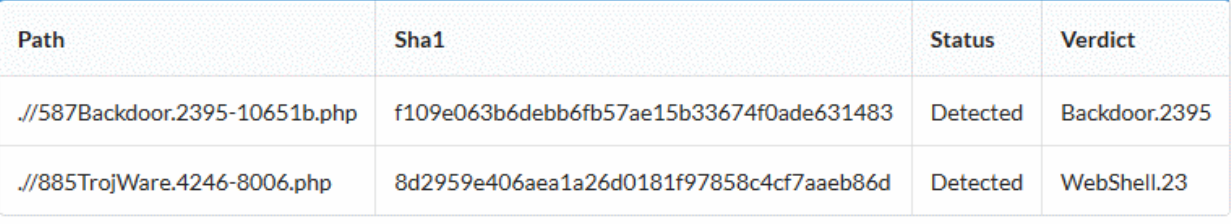

• The results of the most recent scan are shown by default.

• Use the drop-down above the table to view the results of previous scans

COMODO na Trust Online

#### SCAN HISTORY FOR < HOST05.PLESKENV.PP.UA >

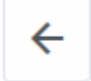

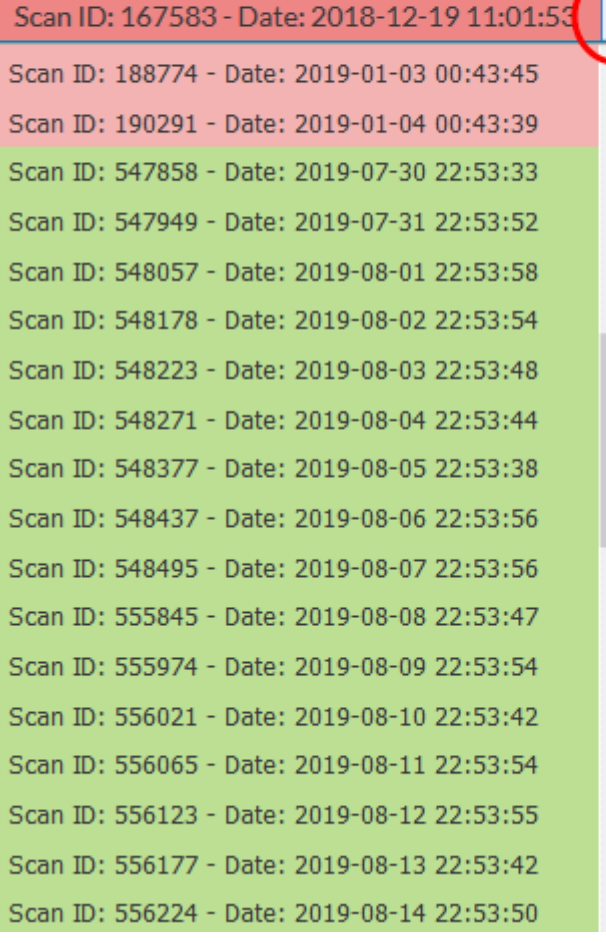

The background color of the scan identifies the result of the scan:

- Red Malware found
- Green No malware found

### <span id="page-13-0"></span>Login to your cWatch Customer Portal

The customer interface area lets you login to a cWatch portal and manage your websites. This is useful for troubleshooting and configuration.

#### **Login to the cWatch portal**

- Login to your Plesk account
- Click the 'cWatch' link in the list of enabled services at top-right

COMODO ng Trust Online

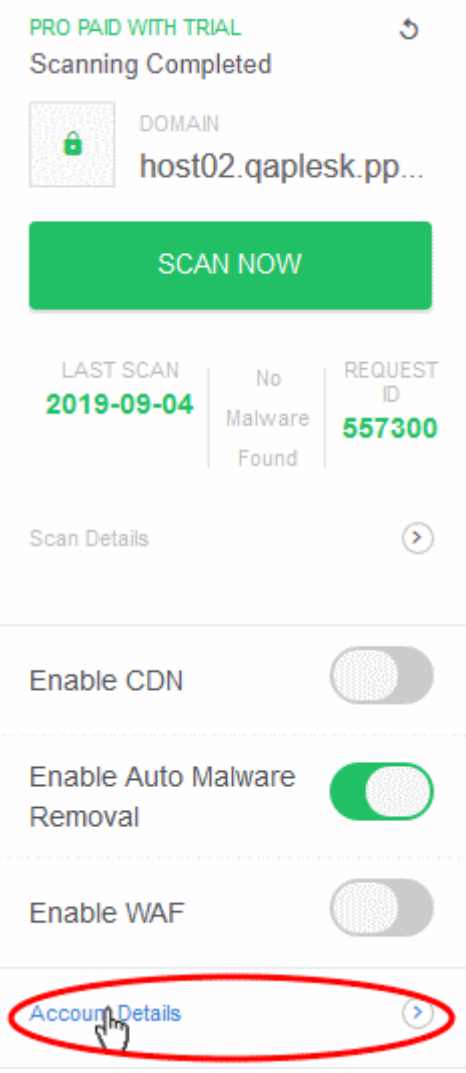

- Click 'Account Details' on a website tile.
- Click 'Continue' in the confirmation

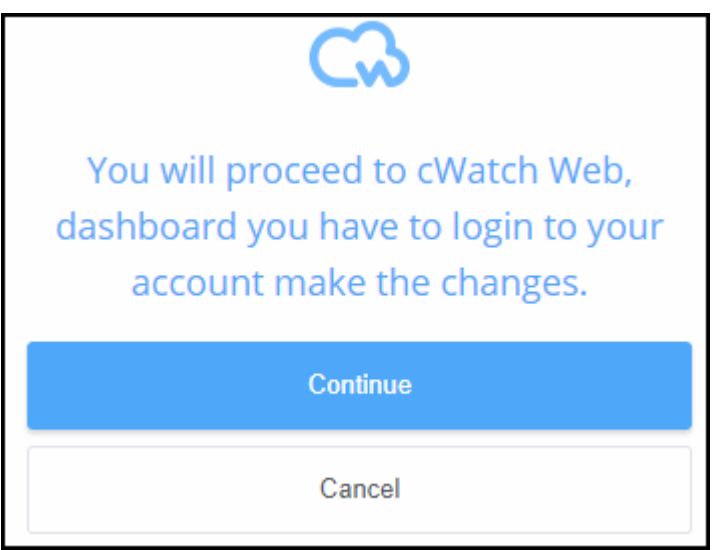

You will be taken to the login page of cWatch customer portal.

СОМОДО **Creating Trust Online\*** 

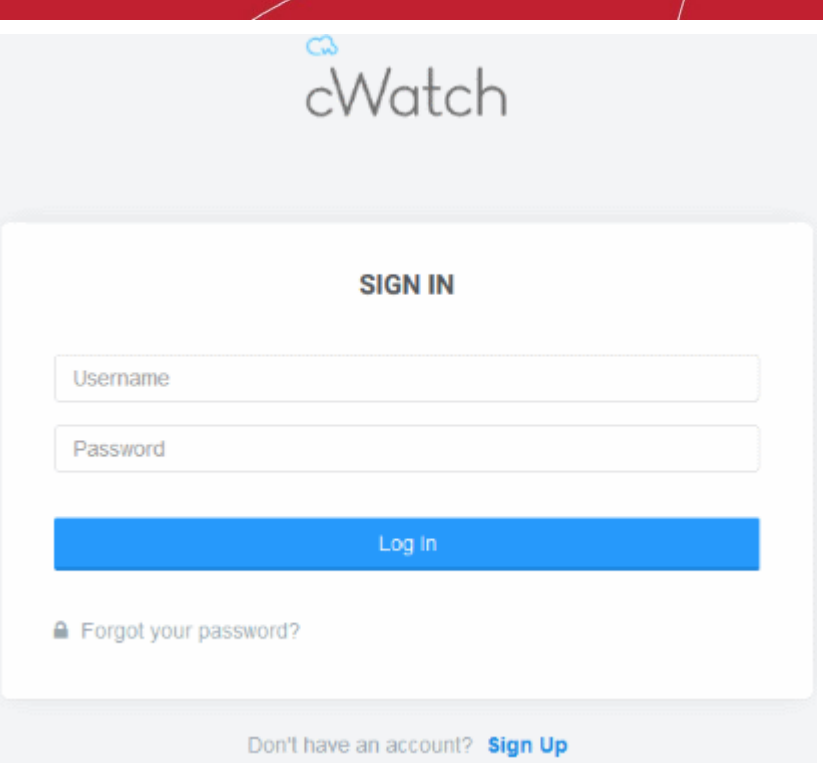

• Enter your username / password for your cWatch account and click 'Log In'

The customer dashboard opens.

• See **[http://help.comodo.com/topic-285-1-848-11000-Introduction-to-Comodo-cWatch-Web-](http://help.comodo.com/topic-285-1-848-11000-Introduction-to-Comodo-cWatch-Web-Security.html)[Security.html](http://help.comodo.com/topic-285-1-848-11000-Introduction-to-Comodo-cWatch-Web-Security.html)** for guidance on managing your websites from the customer portal

### <span id="page-16-0"></span>Membership Plans

The following table shows the features and services available with each license type:

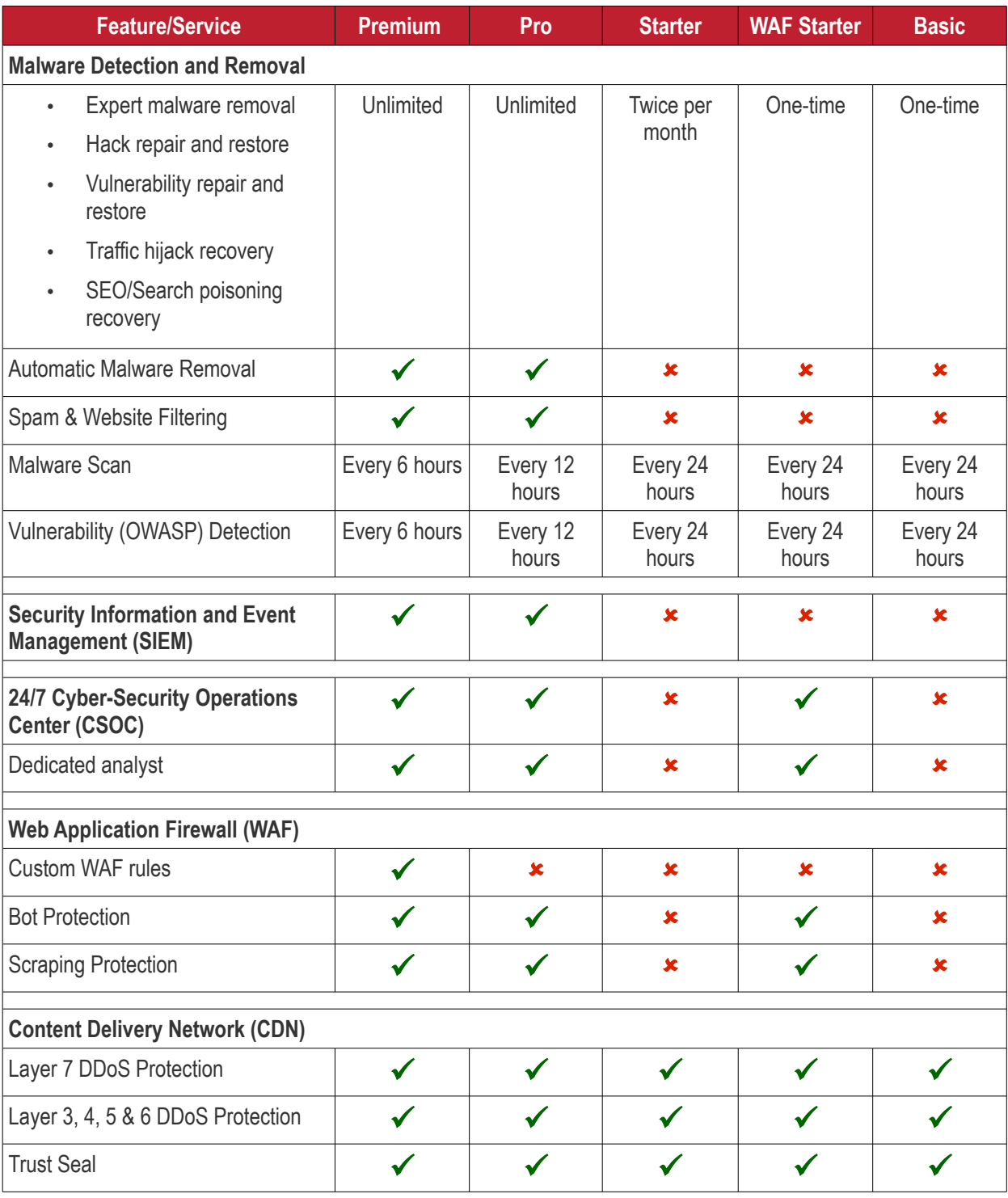

• Please see **<https://cwatch.comodo.com/legal/partners-plans.php>** to view the features included with each license type.

СОМОДО **Creating Trust Online** 

# About Comodo Security Solutions

Comodo Security Solutions is a global innovator of cybersecurity solutions, protecting critical information across the digital landscape. Comodo provides complete, end-to-end security solutions across the boundary, internal network and endpoint with innovative technologies solving the most advanced malware threats. With over 80 million installations of its threat prevention products, Comodo provides an extensive suite of endpoint, website and network security products for MSPs, enterprises and consumers.

Continual innovation and a commitment to reversing the growth of zero-day malware, ransomware, data-breaches and internet-crime distinguish Comodo Security Solutions as a vital player in today's enterprise and home security markets.

# About Comodo Cybersecurity

In a world where preventing all cyberattacks is impossible, Comodo Cybersecurity delivers an innovative cybersecurity platform that renders threats useless, across the LAN, web and cloud. The Comodo Cybersecurity platform enables customers to protect their systems and data against even military-grade threats, including zero-day attacks. Based in Clifton, New Jersey, Comodo Cybersecurity has a 20-year history of protecting the most sensitive data for both businesses and consumers globally. For more information, visit comodo.com or our **[blog](https://blog.comodo.com/#_ga=2.176947941.1387371116.1528275014-1906916102.1521629515)**. You can also follow us on **[Twitter](https://twitter.com/ComodoDesktop)** (@ComodoDesktop) or **[LinkedIn](https://www.linkedin.com/company/comodo)**.

1255 Broad Street Clifton, NJ 07013 United States Tel : +1.877.712.1309 Tel : +1.888.551.1531 **[https://www.comodo.com](https://www.comodo.com/)** Email**: [EnterpriseSolutions@Comodo.com](mailto:EnterpriseSolutions@Comodo.com)**